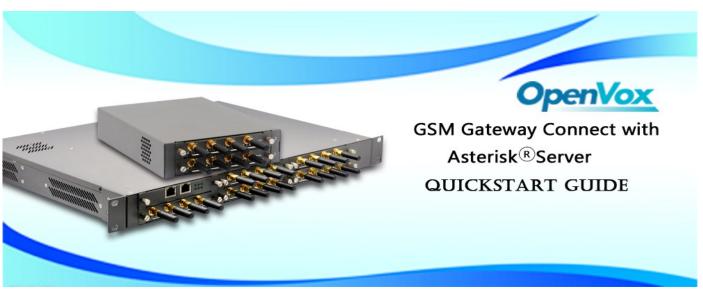

This document applies to OpenVox GSM Gateway WGW1002, VS-GW1202-4/8G and VS-GW1600 series. There are two RJ45 Network ports, ETH1 and ETH2. If you choose ETH1, you can access Board 1 only, and access other boards with the same IP address, different port numbers. This will help to avoid IP conflict. If you choose ETH2, you can access different Boards with different IP addresses. But there is only one RJ45 Network port on WGW1002.

VoxStack provides 2 working modes: Stand-alone and Cluster.

| Stack Num | IP          | Username | Password |
|-----------|-------------|----------|----------|
| 1         | 172.16.99.1 | admin    | admin    |
| 2         | 172.16.99.2 | admin    | admin    |
| 3         | 172.16.99.3 | admin    | admin    |
| 4         | 172.16.99.4 | admin    | admin    |
| 5         | 172.16.99.5 | admin    | admin    |

 $\Rightarrow$  Stand-alone: A single IP address manages one GSM modules (4 ports).

 $\Rightarrow$  Cluster: A single IP address manages up to 5 GSM modules (up to 20 ports).

#### Default IP: 172.16.99.1 User Name: admin Password: admin

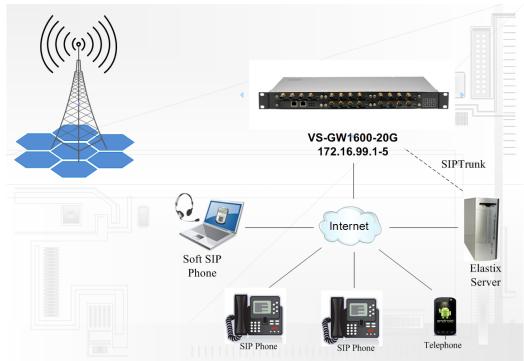

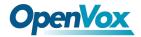

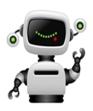

#### Step 1. Set Network Parameters in Web

If your system topology like the figure described, please enter the gateway default IP address In your browser to login web, and click "NETWORK—>LAN Settings" to set network parameters such as IP.

| LAN IPv4         |                   |
|------------------|-------------------|
| Interface:       | eth0              |
| Туре:            | Factory -         |
| MAC:             | 00:02:E7:F5:00:03 |
| IPv4 Settings    |                   |
| Address:         | 172.16.99.5       |
| Netmask:         | 255.255.0.0       |
| Default Gateway: | 172.16.0.1        |

Save your changes. Please type in your DNS server in "DNS Server Address".

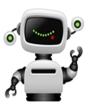

# Step 2. Create a SIP Endpoint in Web

Please select "SIP—>SIP Endpoints—>Add New SIP Endpoint" to set SIP trunk. The following figure shows detail information about how to set it.

| V | Main Endpoint Settings  |                                            |
|---|-------------------------|--------------------------------------------|
|   | Name:                   | 1001                                       |
|   | Username:               | 1001                                       |
|   | Password:               | 1001                                       |
|   | Registration:           | This gateway registers with the endpoint 🔻 |
|   | Hostname or IP Address: | 172.16.8.119                               |
|   | Transport:              | UDP -                                      |
|   | NAT Traversal:          | Yes 🗸                                      |

About other parameters in SIP, please set by your requirements for there is no need to set them in simple calls.

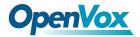

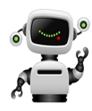

### Step 3. Set Routing Rules in Web

Click "ROUTING—> Call Routing Rules—> New Call Routing Rule" to set outbound and inbound routing rules like the following:

| Call Routing Rule   |                          |
|---------------------|--------------------------|
| Routing Name:       | inbound                  |
| Call Comes in From: | gsm-1(13428690093_555) - |
| Send Call Through:  | 1001 -                   |

Save the inbound call routing rules, please set the outbound rules as introduced. In order to make all calls successfully, please enable and set failover function in advanced routing rule like that:

| Call Routing Rule    |                          |
|----------------------|--------------------------|
| Routing Name:        | outbound                 |
| Call Comes in From:  | 1001 -                   |
| Send Call Through:   | gsm-1(13428690093_555) 🔹 |
| Advance Routing Rule |                          |

Please save all your changes to make effect.

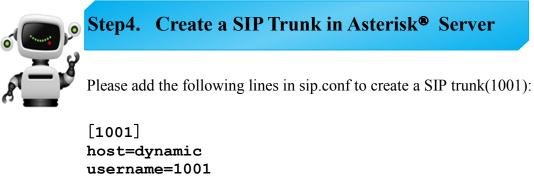

username=1001 secret=1001 type=friend fromuser=1001 context=from-gsm

After editing, save and exit and restart SIP service in Asterisk® Server

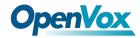

# Step 5. Edit Dial Rules In Asterisk [from-internal] exten => \_9X.,1,Dial(sip/1001/\${EXTEN:1}) exten => \_9X.,n,Hangup() [from-gsm] exten => \_1 Dial(SID(2001))

```
exten => s,1,Dial(SIP/3001)
exten => s,n,Hangup()
```

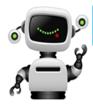

## Step 6. Register a SIP extension by software

Taking advantage of SIP software such as Xlite, eyeBeam to register a SIP extension(3001). After all above steps, you can try to make calls and send SMS.

# Front

| <br>4 | 6<br>) (5  |            |            | 78    |
|-------|------------|------------|------------|-------|
| 0     |            | $\bigcirc$ | $\bigcirc$ | Reset |
| 0     | $\bigcirc$ | $\bigcirc$ | $\bigcirc$ | Reset |
|       |            |            |            |       |

SIM Slot

SIM Card

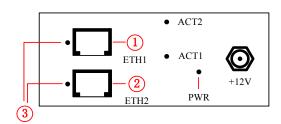

| LED Indicator                           | Color                 | Status                |  |
|-----------------------------------------|-----------------------|-----------------------|--|
| ③Network Status LED                     | Green and Flash       | Network Connected     |  |
|                                         | Green and Flash       | Module Initiating     |  |
|                                         | Red and Flash         | No SIM Card           |  |
| ④ Signal Status LED                     | Red and No-flash      | Worst Signal Quality  |  |
|                                         | Yellow and No-flash   | Medium Signal Quality |  |
|                                         | Green and No-flash    | Best Signal Quality   |  |
|                                         | Flash (0.25s)         | Communicating         |  |
| ⑤Call Status LED                        | Blind                 | Normal                |  |
| ⑦Running Status LED                     | Green and Flash(0.5s) | Work Normally         |  |
| <sup>®</sup> Power Indicator            | Always Green          | Supply Power          |  |
| During reset, all LED indicators flash. |                       |                       |  |